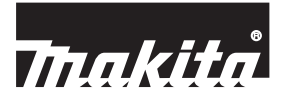

# **Battery Timer Setting Adapter**

**BPS01**

**ENGLISH (Original instructions)**

ENGLISH (Original instructions)

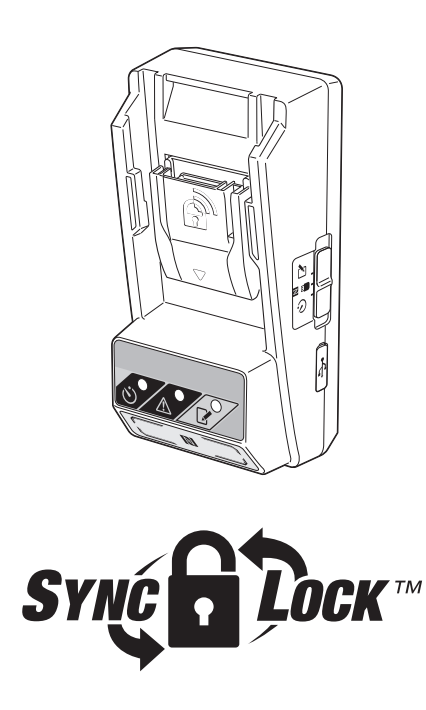

**• Non-English versions of operating instruction files are included in the supplied CD-ROM.**

**IMPORTANT:** Read Before Using.

## **IDENTIFICATION OF PARTS**

- 1. Battery cartridge port
- 2. Registration lamp
- 3. Warning lamp
- 4.  $(\dot{\bullet})$  Timer lamp
- 5. NFC contact point
- 6. Operation mode switch
	- $\ddot{\text{C}}$ : Timer mode
	- $\blacksquare$  /  $\blacksquare$  : Communication mode
	- $\mathbb{Z}$ : Registration mode
- 7.  $\leftarrow \rightarrow$  USB port (micro-B type)
- 8. Installation screw holes
- 9. Battery compartment cover

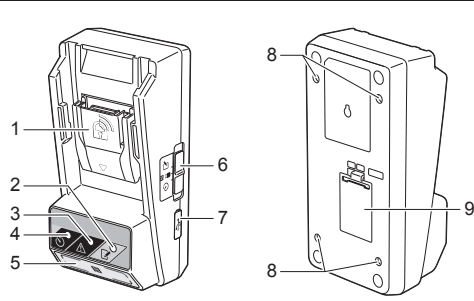

## **WHAT YOU CAN DO WITH THE BPS01**

The Battery Timer Setting Adapter (hereinafter referred to as "adapter" in this document) provides an antitheft solution for Makita-brand battery cartridges by utilizing the mobile devices or PCs (with the dedicated app installed) required for timer setup.

### **Expiration time/date setting feature**

An expiration time/date can be set to battery cartridges according to a construction schedule so that the cartridges are not usable after the construction is finished.

### **PIN code authentication feature**

A PIN code security feature is provided to prevent unauthorized changes to the timer settings.

#### **Confirmation feature for adapter and battery cartridge settings**

You can confirm the settings for the adapter and battery cartridge using the mobile/PC app.

### **Applicable lithium-ion battery cartridges**

BL1830B, BL1850B, BL1430B, and other battery cartridges with model numbers ending in "B" or "C"

## **Flow chart**

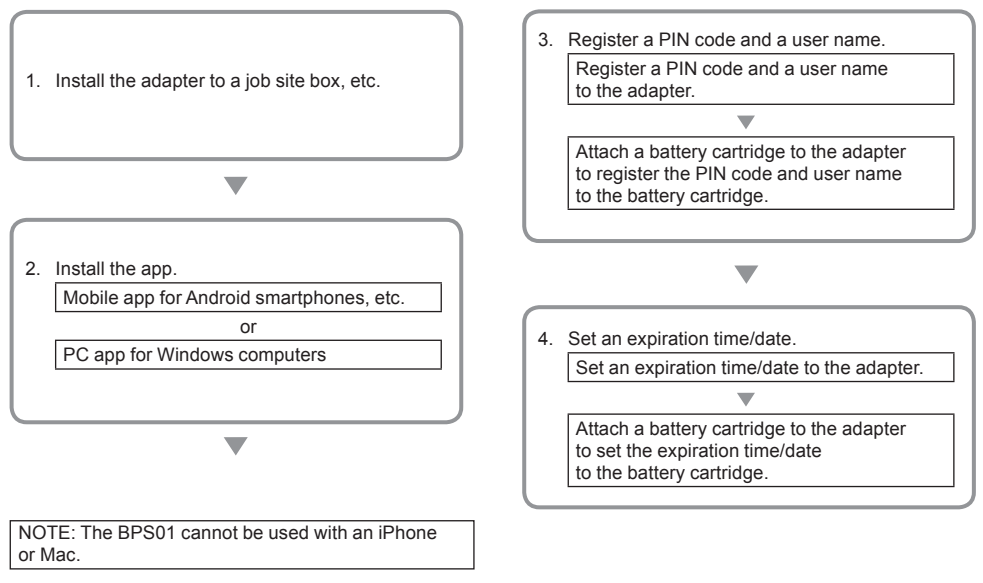

## **SUPPLIED ACCESSORIES**

Check that the items in the following list are included in the package.

- Coin cell (CR2450) battery (x1, pre-installed)
- Spanners (x4)
- Spanner bit (x1)
- Instruction manual (x1)
- Quick start guide (x1)
- CD-ROM (x1, incl. Instruction manual and PC app)

## **IMPORTANT SAFETY INSTRUCTIONS**

#### **When using an electrical appliance, basic precautions should always be followed, including the following:**

This device is not suitable for use in locations where children may be present.

#### **CAUTION: Do not ingest the battery.**

This product contains a coin cell battery. If the coin cell battery is swallowed, it can cause severe internal burns in just 2 hours and lead to death. This device is not suitable for use in locations where children may be present. Keep new and used coin cell batteries away from children. If the coin cell battery compartment does not close securely, discontinue use of the product and keep it away from children. If you suspect that a child may have swallowed or ingested a coin cell battery, seek immediate medical attention.

- Do not disassemble the adapter.
- Do not expose the adapter to rain or snow.
- Do not install the adapter in locations higher than 2 m.
- Do not apply heat to coin cell batteries or expose them to fire.
- Do not leave coin cell batteries in an extremely hightemperature environment.
- Do not disassemble the coin cell battery.
- Do not solder the coin cell battery.
- Do not short-circuit the terminals of the coin cell battery.
- Do not use any other type of coin cell battery than specified.
- Do not place the coin cell battery inside a pocket, bag, etc. together with any small metal objects (such as keys, coins, or necklaces).
- Do not mechanically crush or cut the coin cell battery when disposing of it.
- Install the coin cell battery properly as indicated in the instruction manual.
- If electrolyte leaks out, thoroughly wipe it off the coin cell battery compartment, and then install a new coin cell battery.
- In the event that any parts of your body come into contact with leaking electrolyte, rinse them thoroughly with water.

### **READ ALL INSTRUCTIONS BEFORE USING THIS APPLIANCE. SAVE THESE INSTRUCTIONS.**

## **SYMBOLS**

Li-ion

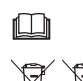

Read instruction manual.

Only for EU countries

Do not dispose of electric equipment or battery pack together with household waste material!

In observance of the European Directives, on Waste Electric and Electronic Equipment and Batteries and Accumulators and Waste Batteries and Accumulators and their implementation in accordance with national laws, electric equipment and batteries and battery pack(s) that have reached the end of their life must be collected separately and returned to an environmentally compatible recycling facility.

## **PRIOR TO USE**

### **Installing the adapter**

The adapter can be installed to a board (up to 8 mm or 5/16 in. in thickness) such as the inner wall of a job site box using the supplied spanners.

Make four installation holes with a diameter of 7 mm (9/32 in.) on a board to form the corners of a rectangle 114 mm (4-1/2 in.) high and 57 mm (2-1/4 in.) across.

Secure the adapter using the four spanners (a) and the spanner bit supplied with the adapter.

## **Installing the mobile app**

### **Supported mobile devices**

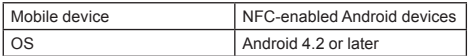

Note that support for all NFC-enabled Android devices is not guaranteed.

#### **Installing the mobile app**

The app is only downloadable from the Google Play Store. A Google account is needed to use the Google Play Store.

NOTE: The mobile device must be connected to a cellular network or Wi-Fi network.

NOTE: Be sure to enable Wi-Fi when connecting to a Wi-Fi network in a Wi-Fi enabled area.

1. Go to the Google account sign-in page and create a Google account. (If you already have a Google account, skip this step.)

NOTICE: Read the Terms of Service and Privacy Policy before creating a Google account. Makita Corporation is not responsible for damages resulting from the creation or use of a Google account.

2. Tap "Play Store" on your device to sign in to the Google Play Store.

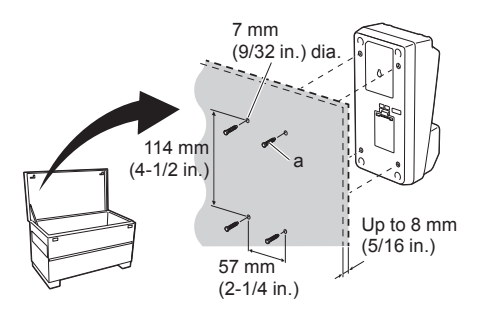

Google Creating a G

2.

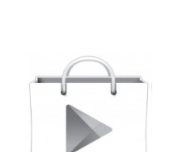

3. Tap "APPS" and search for "Makita Timer."  $3.$ 

4. Tap "INSTALL" on the app installation page to install. A "Makita Timer" icon will be created on the home screen.

### **Installing the PC app**

#### **System requirements**

The PC must satisfy the following requirements to use the app.

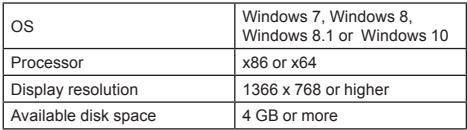

#### **Installing the PC app**

NOTE: Installation must be performed by a user with administrator privileges.

1. Load the CD-ROM in the disc drive and click "Install Makita Timer."

2. Click "Next." 2.

**EN** GAME  $\overline{\phantom{0}}$ Trakita Makita Timer Makita Corporation  $3+$ **Thakita** 

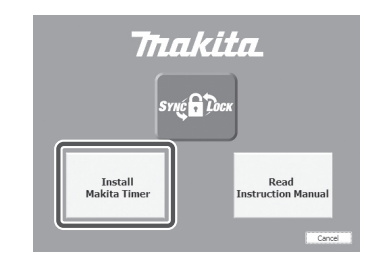

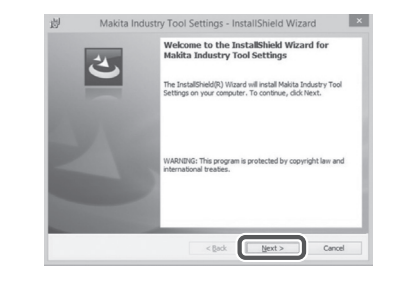

1.

3. Read and confirm the License Agreement. Select "I accept the terms in the license agreement" and then click "Next."

i Makita Industry Tool Settings - InstallShield Wizard l x **License Agreement** License Agreement<br>Please read the following license agreement carefully. Application User Agreement Application their apprenent to a strain of the strain of the strain of the strain provided by holder in the strain contention (ordered to a strained by relation (ordered to a strained by the strained by the strained by th stallshield <Back Next> Cancel

4. Confirm the destination folder and click "Next." 4.

3.

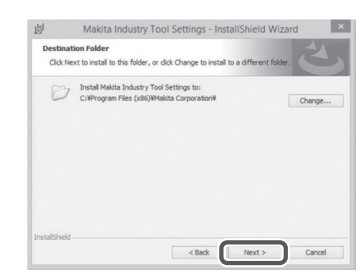

5. Click "Install." 5.

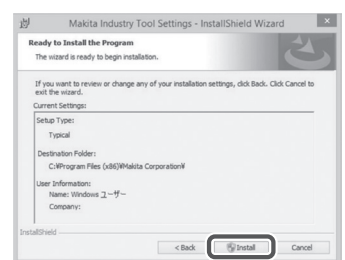

6. When installation is complete, click "Finish." A "Makita Timer" shortcut will be created on the desktop.

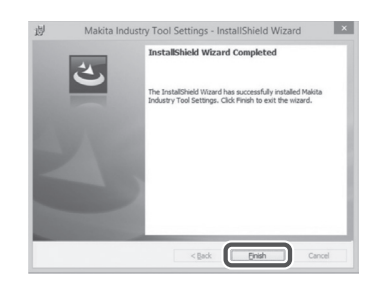

#### **Installing the adapter driver**

1. Connect the adapter to the PC using a USB cable. The adapter driver will be automatically installed.

2. Open Control Panel and click System and Security. Under System, click on Device Manager and check whether the "USB Serial Port" has been installed successfully under "Ports (COM & LPT)."

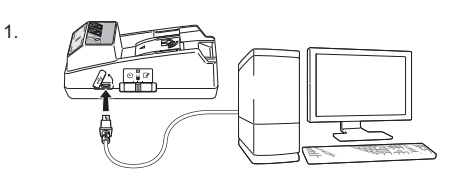

 $\overline{2}$ 

- Device Manager File Action View Help  $\Leftrightarrow \left| \begin{array}{c|c} \hline \multicolumn{1}{c}{\textbf{0}} & \multicolumn{1}{c}{\textbf{0}} & \multicolumn{1}{c}{\textbf{0}} & \multicolumn{1}{c}{\textbf{0}} & \multicolumn{1}{c}{\textbf{0}} & \multicolumn{1}{c}{\textbf{0}} & \multicolumn{1}{c}{\textbf{0}} & \multicolumn{1}{c}{\textbf{0}} & \multicolumn{1}{c}{\textbf{0}} & \multicolumn{1}{c}{\textbf{0}} & \multicolumn{1}{c}{\textbf{0}} & \multicolumn{1}{c}{\textbf{0}} & \multicolumn{1}{c}{$  $A - \frac{1}{1000}$  W770 D<br>
⇒ Batteries<br>
D - :∭ Computer Disk drives<br>Disk drives<br>Display adapters DVD/CD-ROM drives IDE ATA/ATAPI controllers Keyboards Memory technology driver Mice and other pointing devices Network adapters Ports (COM & LPT) 互 Sound, video and game controllers ⊳ - Niji System devices **DELIVERED SERVICES**
- 3. If it was not installed successfully, "USB Serial Port" will appear under "Other devices." In this case, rightclick on "USB Serial Port" and select "Update Driver Software."

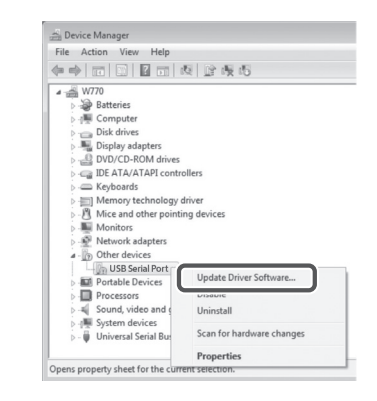

4. Select "Browse my computer for driver software." 4.

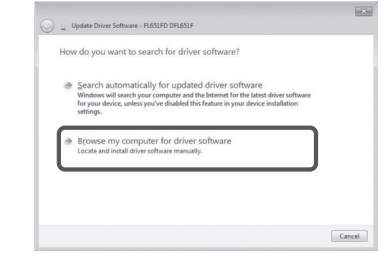

5. Click "Browse." Select the "Makita Timer" folder. And then click "Next."

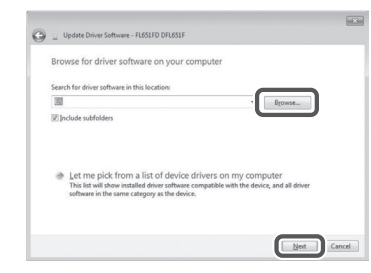

## **OPERATION**

NOTE: Be sure to make the necessary preparations (see "PRIOR TO USE") before performing the following procedures.

#### **Interfaces for the mobile device and PC apps**

In this document, interfaces from the mobile device app (a) are used for explanations, as the interfaces are mostly the same in the apps for both devices. In addition, if you are using the PC app (b), read "tap" and "home screen" in the explanations in this document as "click" and "desktop" instead.

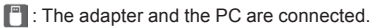

: The adapter and the PC are not connected.

### **Registering a PIN code and user name**

1. If using the PC app, connect the adapter to the PC using a USB cable.

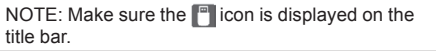

2. Set the operation mode switch to the  $\mathbb{N}/\mathbb{Z}$  position.  $\mathbb{R}$ 

3. Tap (or if launching the PC app, double click) the app icon on the home screen. The app will display a splash screen while loading, and then the "Home Menu" screen will appear.

NOTE: Tap "Close App" to close the app.

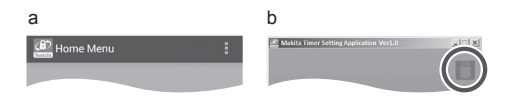

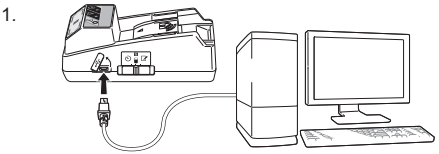

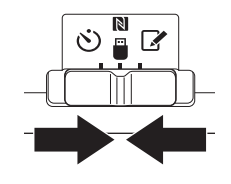

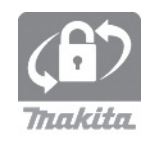

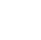

4. Tap "Registration Data Setting." 4.

5. 6.

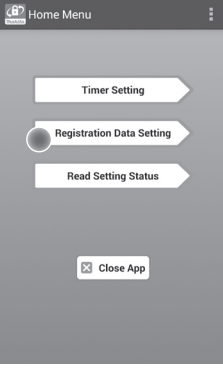

5. Tap the text box and enter a 4-digit code in the "Registration Cross PIN" field.

NOTE: The initial code is "0000."

NOTE: Select the "Show PIN" check box to display the entered code.

NOTE: A PIN code must be set per adapter, not per battery cartridge.

NOTE: "Cross" refers to the cross-check of the PIN code conducted between the adapter and battery cartridge.

NOTICE: Do not forget the PIN code as you will be unable to change the settings.

6. Change the PIN code and enter a user name.

#### *Enter a new code (if needed)*

- a. Toggle the "NO/YES" switch to "YES."
- b. Tap the text box and enter a new 4-digit code.

#### *Enter a user name (if needed)*

- c. Toggle the "NO/YES" switch to "YES."
- d. Tap the text box and enter a user name.

NOTE: The user name can be up to 10 alphanumeric characters.

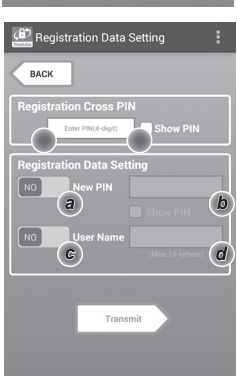

7. Tap "Transmit" to update the settings on the adapter.  $\frac{7}{7}$ 

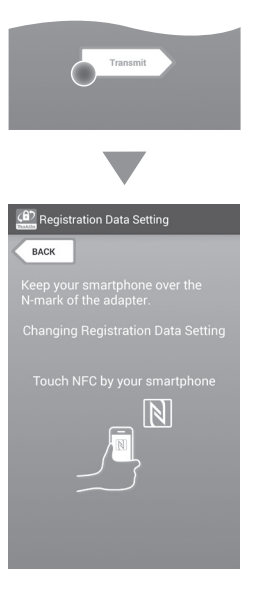

8. Start communications.

#### *On a mobile device*

Hold the mobile device closely to the adapter so that the  $\mathbb{N} \setminus \mathbb{R}$  mark on the mobile device is facing the N<sub>NFC</sub> contact point.

The adapter will beep when the transmission is completed successfully.

NOTE: Enable NFC in the settings on your mobile device. For more information on the settings, see the manual that came with the mobile device.

NOTE: To establish contactless communication, the distance between the mobile device and the  $\mathbb N$  NFC contact point on the adapter should be less than 1 cm (1/2 in.).

NOTE: If a communication error occurs, an error message will appear on the app screen.

#### *On a PC*

The adapter will beep when the transmission is completed successfully.

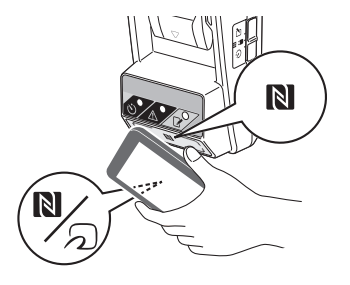

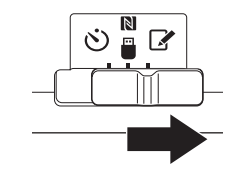

10. Attach a battery cartridge to the adapter.

ACAUTION: When installing battery cartridges, be careful not to get your fingers caught between the adapter and the battery cartridge.

Align the groove (a) on the battery cartridge with the tongue (b) on the adapter and slide the cartridge into place. Insert the battery cartridge all the way in until it locks in place with a small click.

NOTICE: If you can see the red indicator (c) on the upper side of the release button, the battery cartridge is not completely locked.

The  $\mathbb{R}^{\prime}$  Registration lamp will light up and the adapter will beep when the transmission is completed successfully.

NOTE: Do not detach the battery cartridge before the adapter stops beeping.

NOTE: If the PIN codes set for the adapter and the battery cartridge are not identical, the  $\bigwedge$  Warning lamp will flash and the settings will not be updated.

#### *To transmit the same settings to other battery cartridges*

If necessary settings are saved to the adapter in advance, the settings can be transmitted to battery cartridges without using a mobile device or PC. For details, see "Updating the battery cartridge settings without using the apps."

#### *To detach the battery cartridge*

Slide the battery cartridge from the battery dock while pressing the release button on the cartridge.

NOTE: To return to the "Home Menu" screen, tap "BACK" twice.

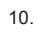

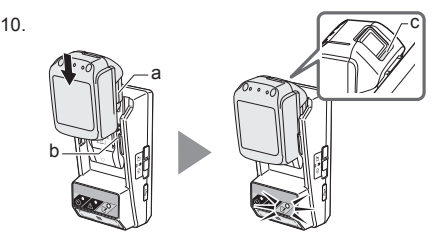

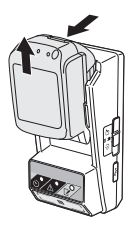

*12 ENGLISH*

### **Setting the timer**

There are three ways to set an expiration time (by day of the week/time, by time, and by date).

NOTE: Battery cartridges with a set expiration time may still be usable after the cartridge has expired (the expiration time may be extended by up to 10%).

1. If using the PC app, connect the adapter to the PC using a USB cable.

NOTE: Make sure the  $\Box$  icon is displayed on the title bar.

2. Set the operation mode switch to the  $\blacksquare$  /  $\blacksquare$  position. 2.

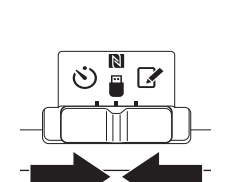

3. Tap (or if launching the PC app, double click) the app icon on the home screen. The app will display a splash screen while loading, and then the "Home Menu" screen will appear.

NOTE: Tap "Close App" to close the app.

4. Tap "Timer Setting." 4.

3.

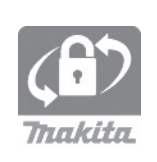

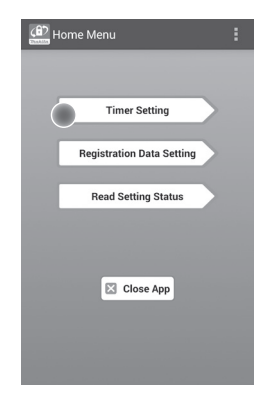

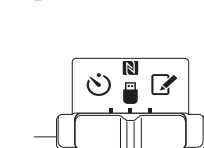

5. Tap the text box and enter the same 4-digit code set for the battery cartridges to be updated in the "Timer Cross PIN" field.

NOTE: The initial code is "0000."

NOTE: Select the "Show PIN" check box to display the entered code.

NOTE: "Cross" refers to the cross-check of the PIN code conducted between the adapter and battery cartridge.

6. Change the expiration time.

#### *a. Specify a day of the week and time*

Tap the day/time option and then tap the day-ofthe-week text box. Select a day from the list that appears. Tap the time text box. Select a time from the list that appears and then proceed to Step 8. You can set a time from 0:00 to 21:00 in increments of 3:00.

#### *b. Specify a time*

Tap the "Hours remaining" option and then tap the text box. Enter an integer value for the hour, and then proceed to Step 8.

#### *c. Specify a date*

Tap the "Set date" option. Tap the text box and then proceed to Step 7.

#### *Cancel the timer*

Tap the "Timer Cancel" option.

7. Tap a date (a) on the calendar and then tap "OK"  $(h)$ 

The expiration time will be set to 0:00 AM on the day after the selected date.

To cancel your selection, tap "CANCEL."

The app will return to the previous screen.

NOTE: You can select a date between today and 2 years from now.

5. 6.

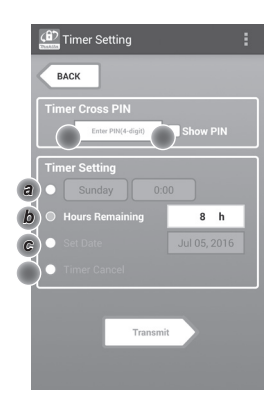

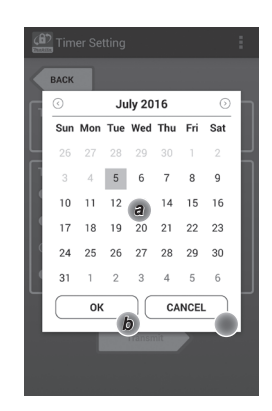

8. Tap "Transmit" to update the settings on the adapter.  $\frac{8}{8}$ 

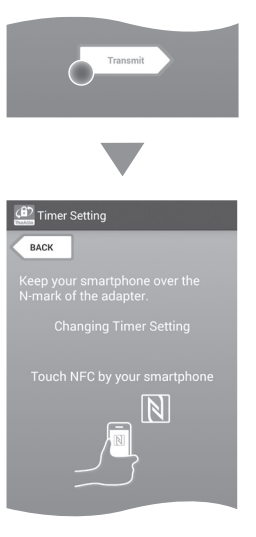

9. Start communications.

#### *On a mobile device*

Hold the mobile device closely to the adapter so that the  $\mathbb{N}/\mathbb{Z}$  mark on the mobile device is facing the N<sub>NFC</sub> contact point. The adapter will beep when the transmission is

completed successfully.

NOTE: Enable NFC in the settings on your mobile device. For more information on the settings, see the manual that came with the mobile device.

NOTE: To establish contactless communication, the distance between the mobile device and the  $\mathbb N$  NFC contact point on the adapter should be less than 1 cm (1/2 in.).

NOTE: If a communication error occurs, an error message will appear on the app screen.

#### *On a PC*

The adapter will beep when the transmission is completed successfully.

10. Set the operation mode switch to the  $\ddot{\circ}$ ) position.

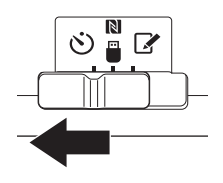

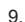

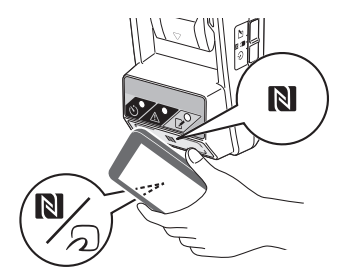

11. Attach a battery cartridge to the adapter.

**ACAUTION: When installing battery cartridges, be** careful not to get your fingers caught between the adapter and the battery cartridge.

Align the groove (a) on the battery cartridge with the tongue (b) on the adapter and slide the cartridge into place. Insert the battery cartridge all the way in until it locks in place with a small click.

NOTICE: If you can see the red indicator (c) on the upper side of the release button, the battery cartridge is not completely locked.

The  $\circlearrowleft$ ) Timer lamp lights up and the adapter will beep when the transmission is completed successfully.

NOTE: Do not detach the battery cartridge before the adapter stops beeping.

NOTE: If the PIN codes set for the adapter and the battery cartridge are not identical, the  $\hat{N}$  Warning lamp will flash and the settings will not be updated.

#### *To transmit the same settings to other battery cartridges*

If necessary settings are saved to the adapter in advance, the settings can be transmitted to battery cartridges without using a mobile device or PC. For details, see "Updating the battery cartridge settings without using the apps."

#### *To detach the battery cartridge*

Slide battery cartridge from the battery dock while pressing the release button on the cartridge.

NOTE: To return to the "Home Menu" screen, tap "BACK" twice.

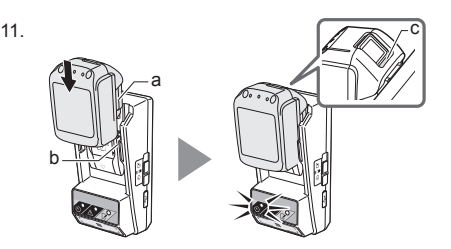

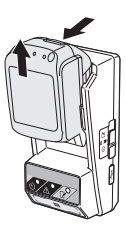

### **Checking the settings of the battery cartridge or the adapter**

NOTICE: You can check whether the battery cartridge has expired by pressing the **button** (b) on the cartridge. If the battery cartridge is past its expiration date, all segments of the level indicator (a) will flash.

NOTE: If the battery cartridge will expire in<br>approximately one hour, all segments of the level devel the control of the level of the level of the level of indicator (a) on the battery cartridge flash.

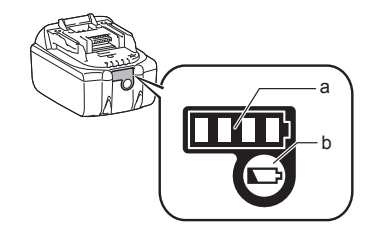

1. If using the PC app, connect the adapter to the PC using a USB cable.

NOTE: Make sure the  $\blacksquare$  icon is displayed on the title bar.

- 
- 2. Set the operation mode switch to the  $\mathbb{N}/\mathbb{Z}$  position.  $\mathbb{R}$

3. Attach a battery cartridge to the adapter.

ACAUTION: When installing battery cartridges, be careful not to get your fingers caught between the adapter and the battery cartridge.

Align the groove (a) on the battery cartridge with the tongue (b) on the adapter and slide the cartridge into place. Insert the battery cartridge all the way in until it locks in place with a small click.

NOTICE: If you can see the red indicator (c) on the upper side of the release button, the battery cartridge is not completely locked.

4. Tap (or if launching the PC app, double click) the app icon on the home screen. The app will display a splash screen while loading, and then the "Home Menu" screen will appear.

NOTE: Tap "Close App" to close the app.

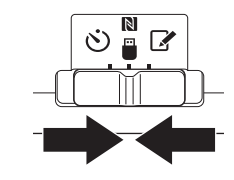

1.

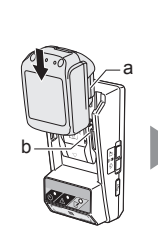

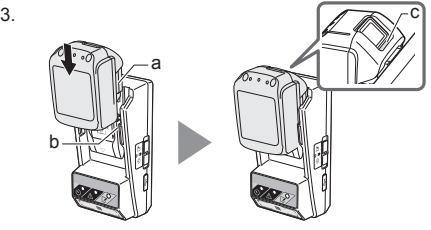

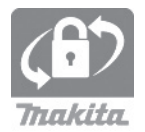

6.

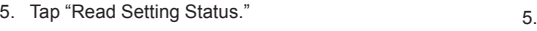

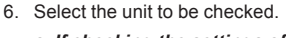

*a. If checking the settings of the battery cartridge* Tap "Battery Status."

*b. If checking the configuration of the adapter* Tap "Adapter Configuration."

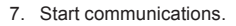

#### *On a mobile device*

Hold the mobile device closely to the adapter so that the  $\mathbb{N}/\mathbb{Z}$  mark on the mobile device is facing the N<sub>NFC</sub> contact point. The adapter will beep when the transmission is

completed successfully.

NOTE: Enable NFC in the settings on your mobile device. For more information on the settings, see the manual that came with the mobile device.

NOTE: To establish contactless communication, the distance between the mobile device and the  $\blacksquare$  NFC contact point on the adapter should be less than 1 cm (1/2 in.).

NOTE: If a communication error occurs, an error message will appear on the app screen.

#### *On a PC*

The adapter will beep when the communication is completed successfully.

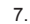

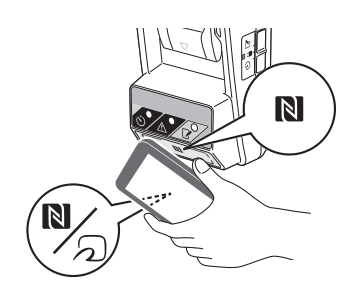

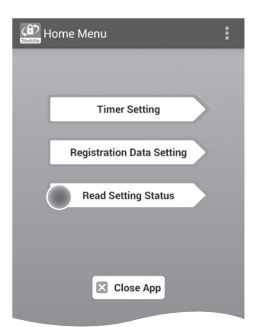

.<br>**A** Read Setting Status **BACK Battery Status** *a* **Adapter Configuration** *b* N

8. Check the following settings.

#### *Battery cartridge settings (8-a)*

- Operation Mode
- Hours Remaining (automatically calculated by the app)
- User Name

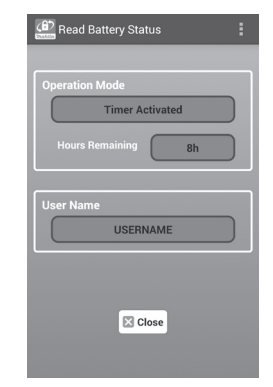

#### *Adapter settings (8-b)*

- Timer Setting
- Change PIN (PIN update mode NO/YES)
- Change User Name (user name update mode NO/YES)
- User Name

NOTICE: Tap "Close" to return to the "Home Menu" screen.

8-b.

8-a.

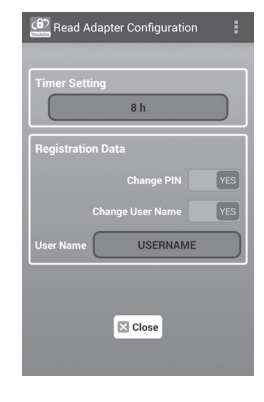

### **Updating the battery cartridge settings without using the apps**

If necessary settings are saved to the adapter in advance, the settings can be transmitted to battery cartridges.

1. Change operation mode.

*Update the PIN code and user name* Set the operation mode switch to the  $\mathbb Z$  position.

#### *Update the timer settings*

Set the operation mode switch to the  $\ddot{\cdot}$ ) position.

2. Attach the battery cartridge to the adapter.

ACAUTION: When installing battery cartridges, be careful not to get your fingers caught between the adapter and the battery cartridge.

Align the groove (a) on the battery cartridge with the tongue (b) on the adapter and slide the cartridge into place. Insert the cartridge all the way in until it locks in place with a small click.

NOTICE: If you can see the red indicator (c) on the upper side of the release button, the battery cartridge is not completely locked.

The  $\mathbb{R}$  Registration or  $\circlearrowleft$  Timer lamp will light up and the adapter will beep when the transmission is completed successfully.

NOTE: Do not detach the battery cartridge before the adapter stops beeping.

NOTE: If the PIN codes set for the adapter and the battery cartridge are not identical, the  $\bigwedge$  Warning lamp will flash and the settings will not be updated.

#### *To detach the battery cartridge*

Slide it from the battery dock while pressing the release button on the cartridge.

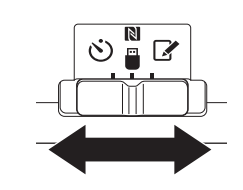

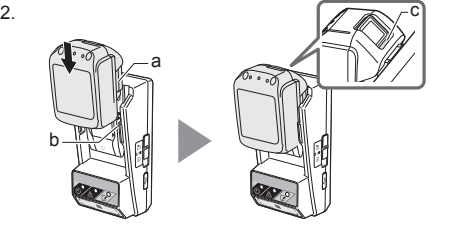

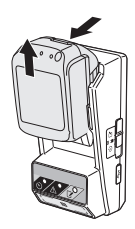

## **MAINTENANCE**

## **Cleaning the adapter**

Wipe the adapter's exterior with a cloth slightly moistened with mild detergent.

NOTICE: Never use hot water (hotter than 40°C or 104°F), gasoline, naphtha, thinner, alcohol, etc. Discoloration, deformation, or cracks may result.

## **Replacing the coin cell battery**

NOTICE: The adapter's internal clock runs on power supplied from the coin cell battery. To ensure that the internal clock keeps the correct time, replace the coin cell battery when the  $\bigwedge$  Warning lamp (see "IDENTIFICATION OF PARTS") begins flashing intermittently or rapidly.

NOTE: Be sure to reconfigure the adapter as the settings saved on the adapter will be reset after the battery is replaced.

#### *Removal*

- 1. Insert a flathead screwdriver into the battery compartment slit (a). Pry the tab to release the lock and then remove the cover.
- 2. While holding the adapter with the battery compartment facing down, push in the tab (b) and let the coin cell battery falls out onto a desk, cardboard box, etc. so that it does not get lost.

#### *Installation*

3. While holding the adapter with the battery compartment facing up, place the coin cell battery in the battery holder (c) with the + side facing up.

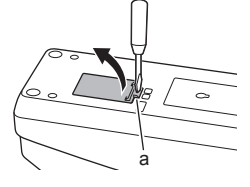

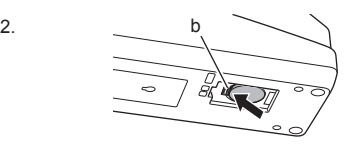

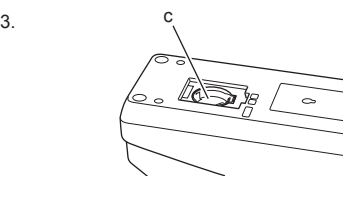

4. Press down on the coin cell battery until the tab clicks to secure the battery.

4.

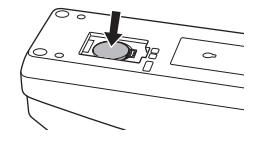

- 5. Replace the cover.
- 6. Reconfigure the adapter. For details, see "Registering a PIN code and user name" and "Setting the timer."

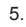

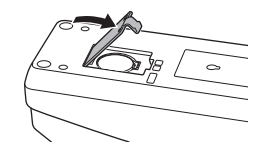

## **TROUBLESHOOTING**

NOTICE: If the problem persists after the remedial action is taken, consult your nearest Makita Service Center.

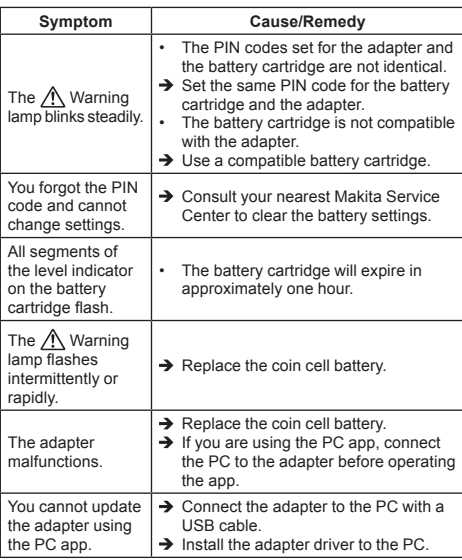

## **SPECIFICATIONS**

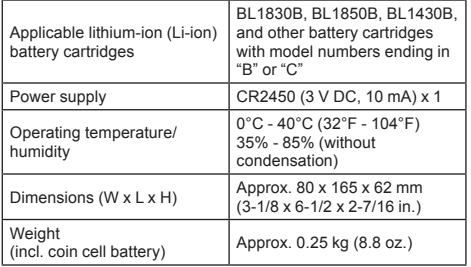

- The specifications here are subject to change without notice, due to our continuing program of research and development.
- Specifications may differ from country to country.

### **FCC statement**

This device complies with part 15 of the FCC Rules. Operation is subject to the following two conditions: (1) This device may not cause harmful interference, and (2) this device must accept any interference received, including interference that may cause undesired operation.

NOTE: This equipment has been tested and found to comply with the limits for a Class B digital device, pursuant to part 15 of the FCC Rules. These limits are designed to provide reasonable protection against harmful interference in a residential installation. This equipment generates, uses and can radiate radio frequency energy and, if not installed and used in accordance with the instructions, may cause harmful interference to radio communications. However, there is no guarantee that interference will not occur in a particular installation. If this equipment does cause harmful interference to radio or television reception, which can be determined by turning the equipment off and on, the user is encouraged to try to correct the interference by one or more of the following measures:

- Reorient or relocate the receiving antenna.
- Increase the separation between the equipment and receiver.
- Connect the equipment into an outlet on a circuit different from that to which the receiver is connected.
- Consult the dealer or an experienced radio/TV technician for help.

NOTE: Changes or modifications not expressly approved by the party responsible for compliance could void the user's authority to operate the equipment.

Makita U.S.A. Inc. 14930 Northam Street, La Mirada, CA 90638-5753, USA +1-(714) 522-8088

### **CAN ICES-3 (B)/NMB-3(B)**

## **DISCLAIMER**

- The mobile and PC apps are only for use with Makita products.
- Makita Corporation is not responsible for damages incurred by the user (including direct damages, special damages, consequential damages, punitive damages, penalties, loss of data, loss of profit and resulting damages, or fees for procuring a replacement device) resulting from the use of the apps.
- The screenshots in this document may differ from the content displayed on your mobile device or PC.
- No part of this document may be copied, reproduced, modified, or reused in any form.
- For details on the NFC contact point of your mobile device, contact the device manufacturer.
- The N-Mark  $(\mathbb{N})$  is a trademark or registered trademark of NFC Forum, Inc. in the United States and in other countries.
- This product and document do not bear or use the ™ and ® symbols.
- The names of products, companies, etc. appearing in this document are trademarks or registered trademarks of their respective companies.
- The intended purpose of NFC on this product is only for transmitting information regarding the Makita battery cartridge setting between this product and a mobile device.

## **EC DECLARATION OF CONFORMITY**

#### **For European countries only**

The EC declaration of conformity is included as Annex A to this instruction manual.

## Makita Europe N.V. Jan-Baptist Vinkstraat 2,

3070 Kortenberg, Belgium

Makita Corporation  $3-11-8$ , Sumiyoshi-cho,

Anjo, Aichi 446-8502 Japan

885523B7 www.makita.com